# Update-News

Version 9.18.0 – 9.18.2

Stand 22.01.2021

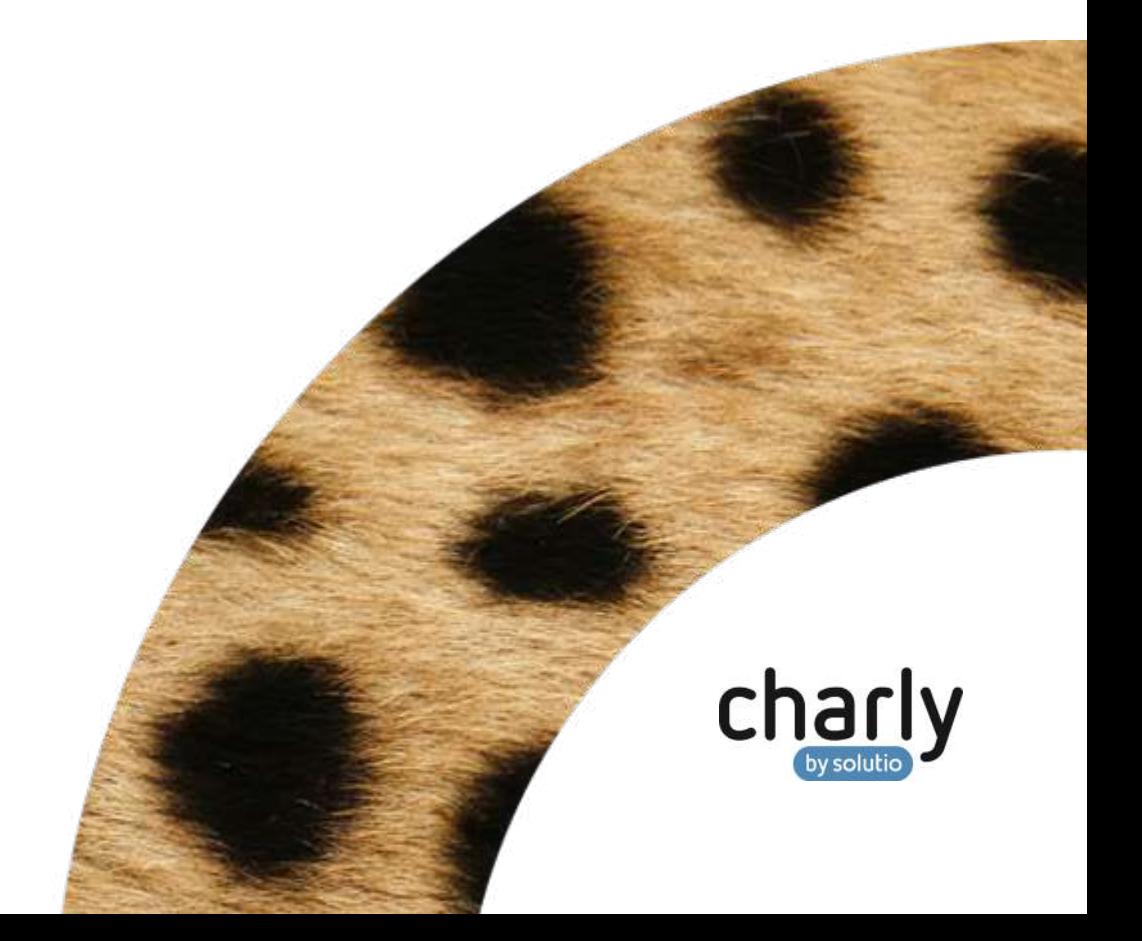

## Impressum / Copyright

solutio GmbH & Co. KG Zahnärztliche Software und Praxismanagement Max-Eyth-Straße 42 71088 Holzgerlingen Fon 07031 4618-700 Fax 07031 4618-99700 [info@solutio.de](mailto:info@solutio.de) [www.solutio.de](https://www.solutio.de/)

© solutio GmbH & Co. KG 2021. Das Dokument "Update-News 9.18.0 – 9.18.2" ist urheberrechtlich geschützt. Die Nutzungsrechte liegen bei der solutio GmbH & Co. KG, insbesondere das Vervielfältigen oder Verbreiten des Dokuments "Update-News 9.18.0 – 9.18.2" im Ganzen oder in Teilen ist – soweit nicht durch das Urheberrecht zwingend erlaubt – untersagt.

Dokumentversion: 20210122.125700-UN-9.18.0 – 9.18.2

## Inhaltsverzeichnis

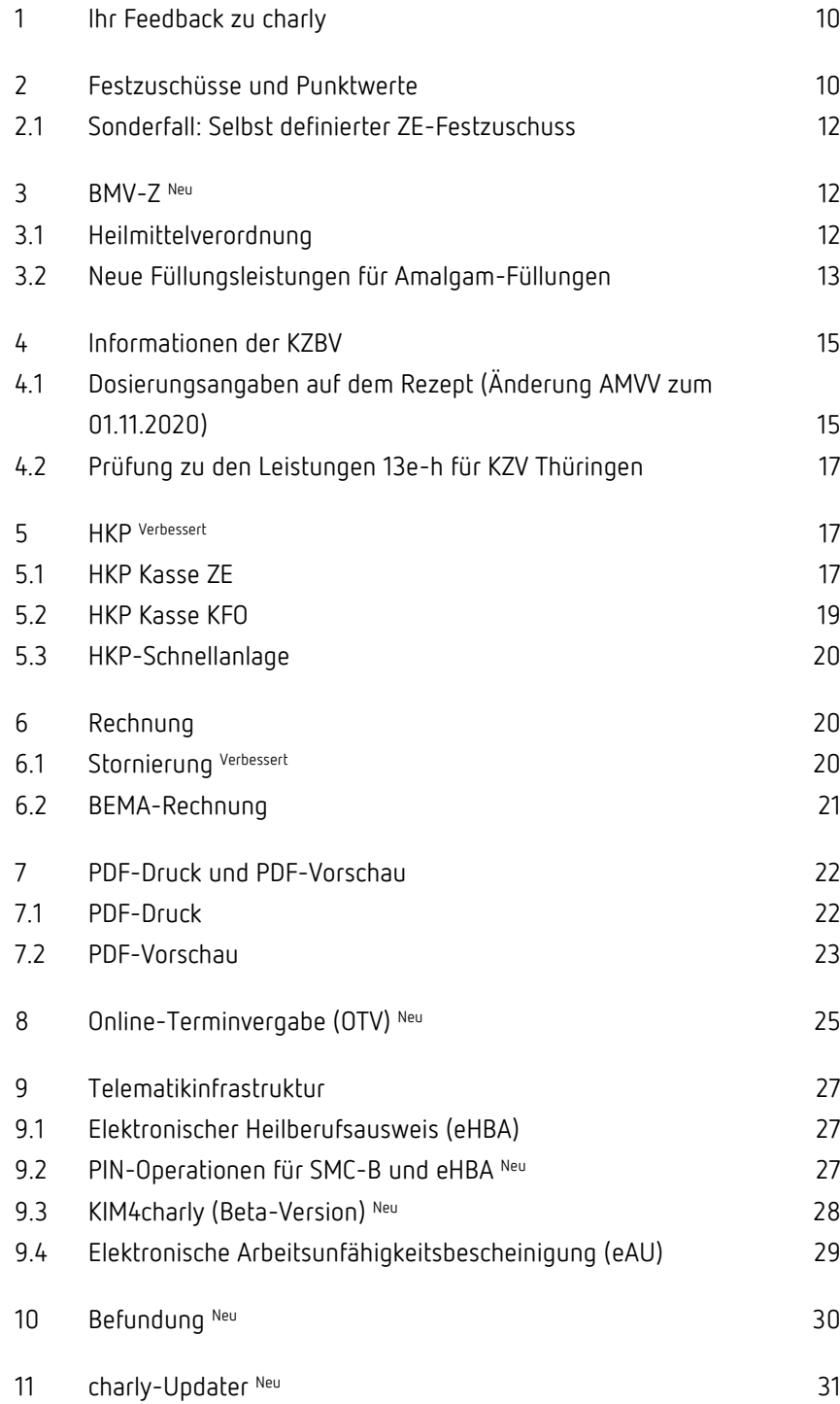

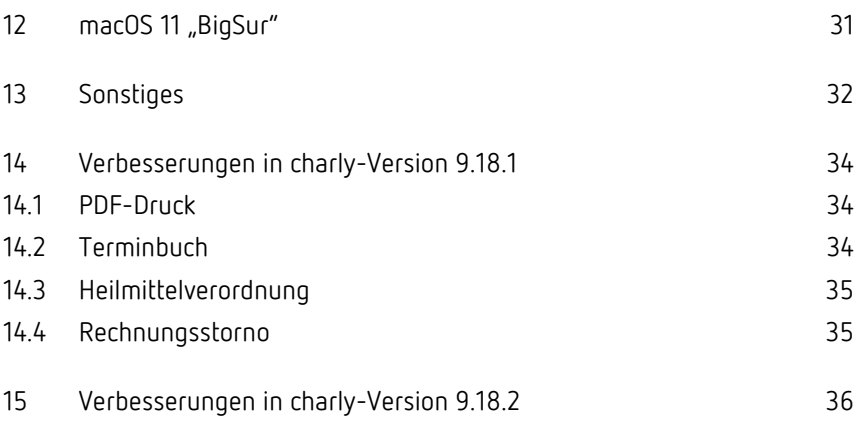

## Wichtige Informationen vor der Installation des neuen Updates

## Aktuelle KZBV-Module

In der aktuellen charly-Version 9.18.2 sind folgende KZBV-Module enthalten:

- Knr12-Modul (Austauschversion 5.3)
- KCH-Abrechnungsmodul (Austauschversion 48)
- KFO-Abrechnungsmodul (Austauschversion 5.0)
- KBR-Abrechnungsmodul (Austauschversion 4.2)
- PAR-Abrechnungsmodul (Austauschversion 3.0)
- ZE-Abrechnungsmodul (Austauschversion 5.6)
- Anzeigemodul (Austauschversion 1.8)
- Verschlüsselungsmodul Abrechnung (Austauschversion 1.8)
- Verschlüsselungsmodul Statistik (ZE) (Austauschversion 1.8)
- Containermodul (Austauschversion 0.5)

Eine Übersicht über die integrierten Datenträgeraustauschmodule der KZBV finden Sie in charly in der Menüleiste unter Hilfe > Bema-Modul....

## Informationen zum Installationszeitpunkt

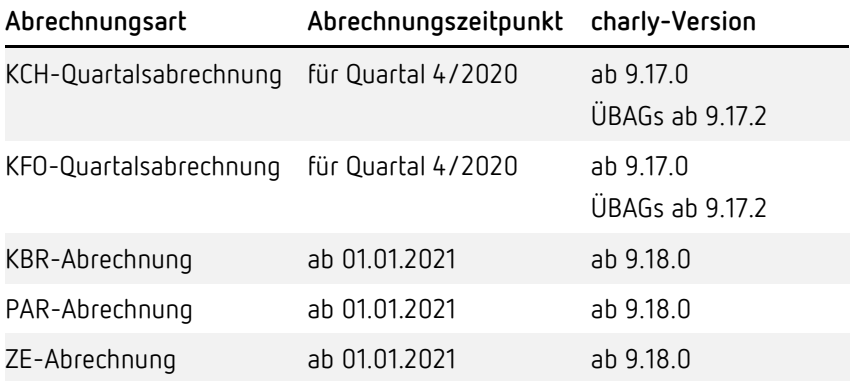

### Aktuell unterstützte Hardware

Auf unserer Homepage finden Sie in den [Systemvoraussetzungen](https://www.solutio.de/systemvoraussetzungen/) unsere aktuell unterstützte Hardware.

### Installation vorbereiten

Eine Checkliste für die Installation des charly-Updates finden Sie auf Seite [9.](#page-8-0)

**Wichtig**: **Lesen Sie die Update-News! Installieren Sie das Update nur auf Ihrem charly-Server!**

- 1. Schalten Sie alle charly-Arbeitsplätze (Clients) aus.
- 2. Schließen Sie auf dem charly-Server alle Programme.
- 3. Führen Sie auf dem charly-Server eine Datensicherung durch.
- 4. Starten Sie den charly-Server neu.
- 5. Melden Sie sich mit Administratorrechten am charly-Server an.
- 6. Deaktivieren Sie auf dem charly-Server den Virenscanner für den Zeitraum des Updates.

### charly-Update installieren

#### **Windows & Mac: charly-Server mit bestehender Internetverbindung**

- Haben Sie den charly-Updater bereits installiert? Führen Sie den charly-Updater auf Ihrem charly-Server aus und folgen Sie den Anweisungen des charly-Updater-Assistenten.
- Der charly-Updater ist in Ihrer Praxis noch nicht installiert? Laden Sie sich den charly-Updater einmalig unter dem folgenden Link auf Ihrem charly-Server herunter: [www.solutio.de/service/downloads.](https://www.solutio.de/service/downloads/) Führen Sie den charly-Updater anschließend auf Ihrem charly-Server aus und folgen Sie den Anweisungen des charly-Updater-Assistenten.

#### **Windows: charly-Server ohne bestehende Internetverbindung (mit ZIP-Archiv-Datei)**

- 1. Gehen Sie an einen Computer mit Internet-Zugang.
- 2. Laden Sie die Archiv-Datei "charly-Updater-Archiv.zip" unter folgendem Link: [charly-Updater-Archiv.zip](https://charlysuites.s3.amazonaws.com/archive/91802/charly-Updater-Archiv.zip)
- 3. Kopieren Sie das "charly-Updater-Archiv.zip" auf den Desktop Ihres charly-Servers.

Für den Transfer können Sie die ZIP-Datei beispielsweise auf einen USB-Stick zwischenspeichern und die ZIP-Datei von dort auf den Desktop Ihres charly-Servers kopieren.

Nachdem Sie die ZIP-Datei transferiert haben, löschen Sie die ZIP-Datei von dem Computer, auf dem Sie die Archiv-Datei heruntergeladen hatten.

4. Entpacken Sie die Archiv-Datei auf dem charly-Server, indem Sie mit der rechten Maustaste auf die Archiv-Datei klicken und in dem Kontext-Menü "Alle extrahieren" wählen.

Auf dem Desktop wird ein neues Verzeichnis angelegt. Es heißt entweder "charly-Update" oder "charly-Updater-Archiy". Darin befindet sich der charly-Updater sowie alle für das Update benötigten Daten.

5. Öffnen Sie das Verzeichnis und starten die charly-Updater.exe mit einem Doppelklick.

Das Update wird wie gewohnt mit Hilfe des charly-Updaters installiert. Der charly-Updater stellt dazu keine Verbindung zum Internet her.

6. Löschen Sie anschließend das "charly-Updater-Archiv.zip" sowie das entpackte Verzeichnis "charly-Updater" von dem Desktop Ihres Servers.

#### **Mac: charly-Server ohne bestehende Internetverbindung (mit DMG-Archiv-Datei)**

- 1. Gehen Sie an einen Computer mit Internet-Zugang.
- 2. Laden Sie die Archiv-Datei "charly-Updater-Archiv.dmg" unter folgendem Link: [charly-Updater-Archiv.dmg](https://charlysuites.s3.amazonaws.com/archive/91802/charly-Updater-Archiv.dmg)
- 3. Kopieren Sie die Archiv-Datei auf den Desktop Ihres charly-Servers. Für den Transfer können Sie die DMG-Datei beispielsweise auf einen USB-Stick zwischenspeichern und die DMG-Datei von dort auf den Desktop Ihres charly-Servers kopieren.

Nachdem Sie die DMG-Datei transferiert haben, löschen Sie die DMG-Datei von dem Computer, auf dem Sie die Archiv-Datei heruntergeladen hatten.

4. Entpacken Sie die Archiv-Datei auf dem charly-Server mit einem Doppelklick.

Ein Fenster mit dem Namen "charly-Update" öffnet sich. Darin befindet sich der charly-Updater sowie alle für das Update benötigten Daten.

- 5. Starten Sie die charly-Updater.app mit einem Doppelklick. Das Update wird wie gewohnt mit Hilfe des charly-Updaters installiert. Der charly-Updater stellt dazu keine Verbindung zum Internet her.
- 6. Nachdem Sie das Update installiert haben, räumen Sie auf:
	- Wenn Sie eine DMG-Datei mit einem Doppelklick öffnen, erscheint die Datei als eingebundenes Laufwerk im Finder. Nach der Installation des Updates müssen Sie das Laufwerk auswerfen: Klicken Sie in das Fenster mit dem charly-Updater. Klicken Sie anschließend in der Menüleiste auf Ablage und wählen Sie charly-Update auswerfen.
	- Löschen Sie die Archiv-Datei "charly-Updater-Archiv.dmg" von dem Desktop Ihres Servers.

### Installation nachbereiten

- 1. Starten Sie charly auf dem charly-Server, um die Datenbank zu aktualisieren.
- 2. Starten Sie den charly-Server neu.
- 3. Fahren Sie die Arbeitsplätze (Clients) hoch und starten Sie charly.

## <span id="page-8-0"></span>Checkliste – Installation von charly-Updates

Um Ihr charly-Update fehlerfrei zu installieren, führen Sie bitte jeden Schritt gewissenhaft durch, da es sonst zu Problemen beim Update – bis hin zu einem nicht lauffähigen System nach dem Update – kommen kann.

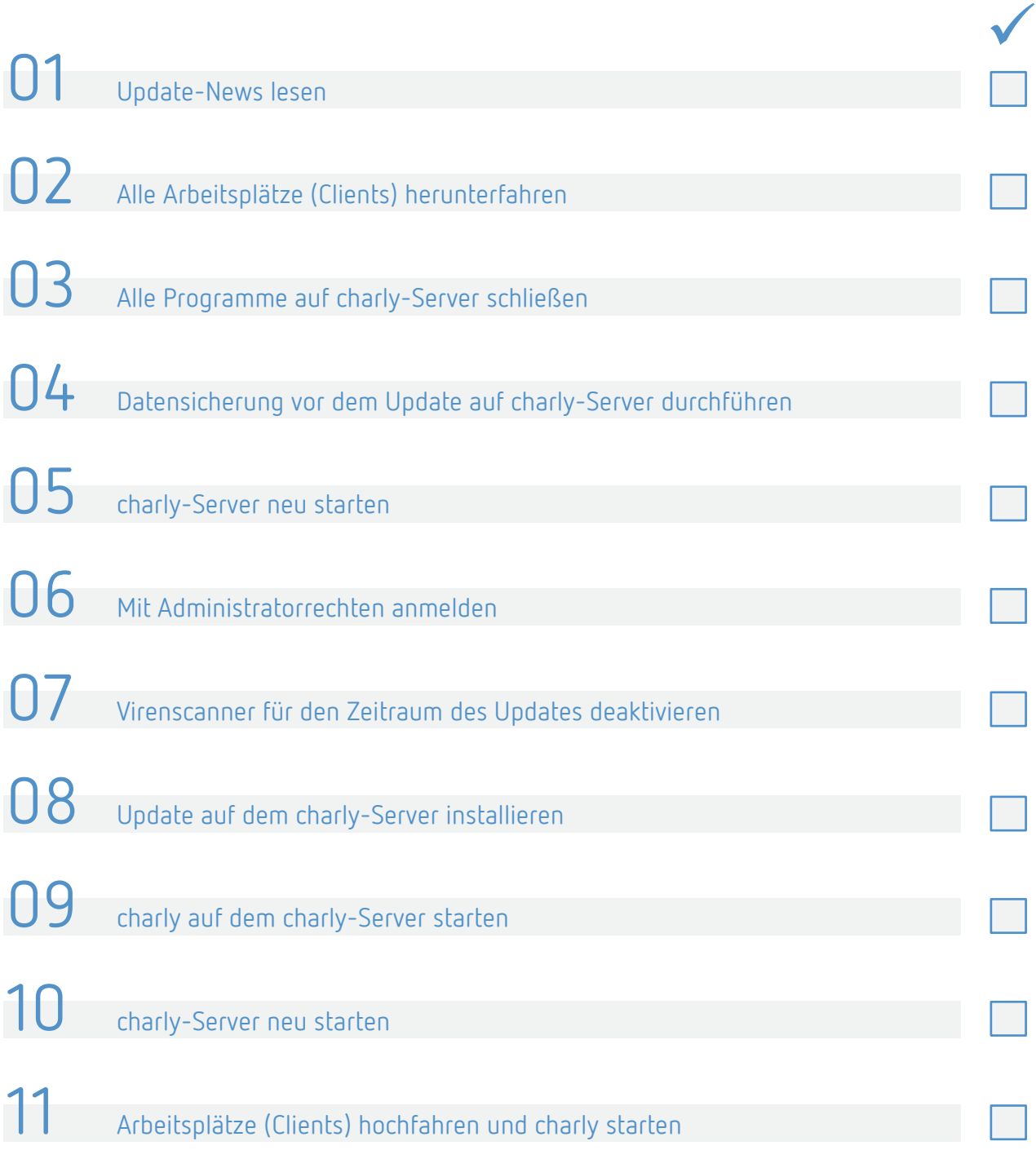

## <span id="page-9-0"></span>1 Ihr Feedback zu charly

In diesem Update haben wir die folgenden Anregungen aus Ihrem Feedback zu charly umgesetzt:

- Selbst definierter Festzuschuss -> Kapitel [2.1](#page-11-0)
- Online-Terminvergabe -> Kapitel [6.1](#page-24-0)
- Formulare für Bruxismus-Screening-Index und CMD-Screening -> Kapitel [8](#page-29-0)
- QMH als PDF speichern -> Kapite[l 12](#page-31-0)
- Hinweistext zum Wurzelrest anpassen -> Kapitel [12](#page-31-0)

## <span id="page-9-1"></span>2 Festzuschüsse und Punktwerte

#### Die Festzuschüsse für die Versicherten der Gesetzlichen Krankenkassen und für die Bundespolizei (BPOL) ändern sich zum 01.01.2021. **Festzuschüsse**

Die Festzuschüsse sind **bundeseinheitlich** und werden **automatisch mit dem Update** ausgeliefert. Die neuen Festzuschüsse finden Sie wie gewohnt in den Stammdaten > Sonstiges > Vorgaben Lstg > ZE-Festzuschuss.

Die neuen Festzuschüsse stehen ebenfalls auf unserer Homepage im [Downloadsbereich](https://www.solutio.de/service/downloads/) zur Verfügung. Sie sind jeweils Bestandteil der beiden folgenden Dateien:

- Für Windows: Punktwerte+BEL+FZ.exe
- Für Mac: Punktwerte+BEL+FZ.zip

Den aktuellen Stand der Punktwerte, BEL und Festzuschüsse entnehmen Sie bitte dem PDF "Gültigkeit PW + BEL + FZ + sonstige Leistungen (KZV-Bereiche)", das Sie auf unserer Homepage im [Downloadsbereich](https://www.solutio.de/service/downloads/) finden.

Der NEM-Festzuschuss ändert sich zum 01.01.2021. Hierbei handelt es sich um einen bundesweit einheitlichen Bruttobetrag. Er ist bei allen Patienten anzusetzen, unabhängig davon, ob es sich dabei um einen Härtefallpatienten handelt oder nicht. **NEM-Festzuschuss**

100%

#### **Abbildung 1**

Datum ab

60%

Ausschnitt aus der Dokumentation der KZBV, St.

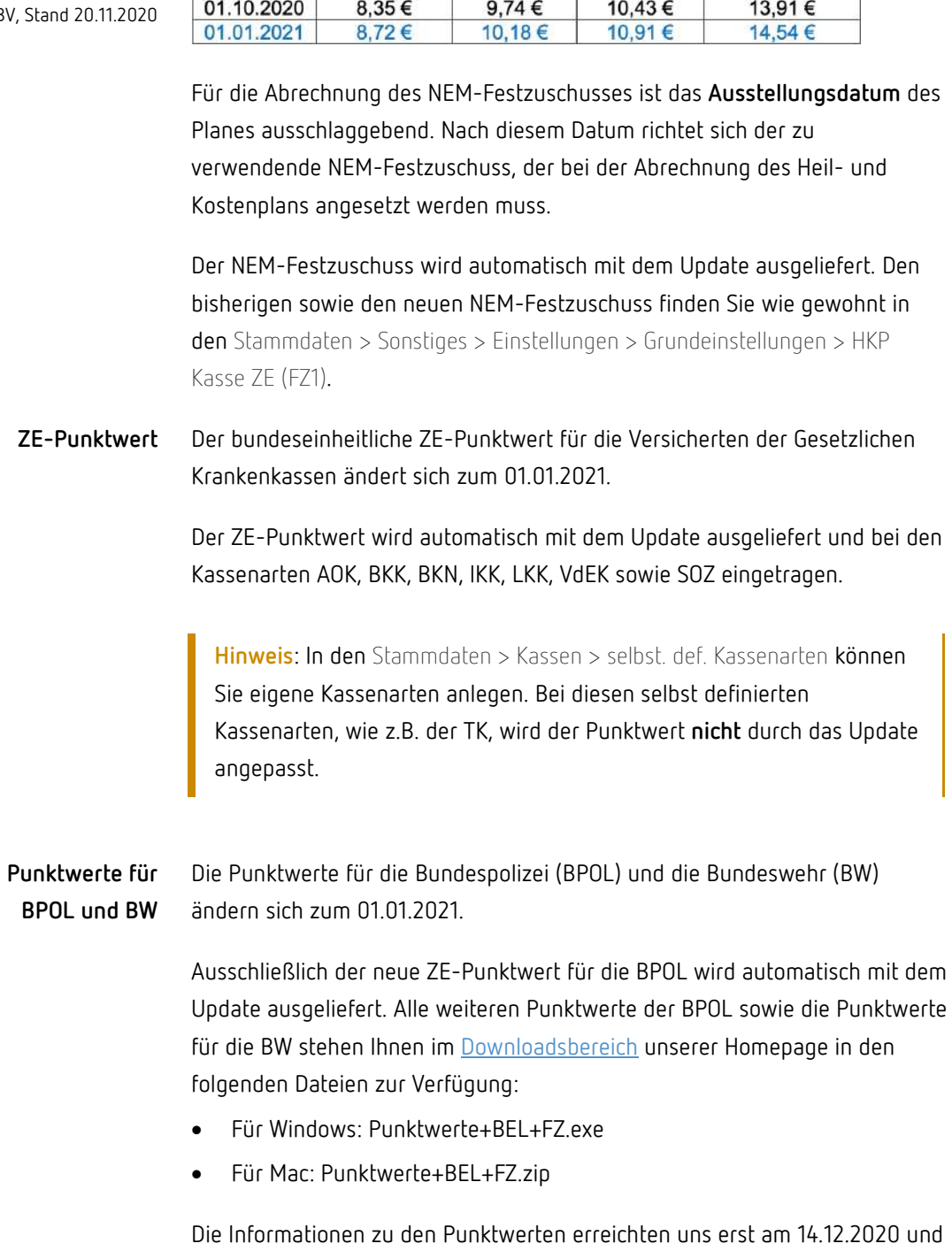

NEM-Festzuschuss je Zuschuss-Stufe

75%

70%

konnten in dem Update leider nicht mehr berücksichtigt werden.

### <span id="page-11-0"></span>2.1 Sonderfall: Selbst definierter ZE-Festzuschuss

Die bundeseinheitlichen ZE-Festzuschüsse beinhalten vertraglich vereinbarte Beträge, die nicht geändert werden dürfen. In **Sonderfällen** kann es allerdings notwendig sein, **temporär** einen eigenen ZE-Festzuschuss anzulegen, damit die Rechnung für einen HKP-ZE erstellt werden kann.

Für das Anlegen eines temporären Festzuschusses benötigen Sie ein Passwort der solutio GmbH & Co. KG, das Sie bei unserer Produkthotline unter der Telefonnummer 07031 4618-800 erhalten.

Unsere Produkthotline unterstützt Sie gerne sowohl beim Freischalten der Funktionalität in den Stammdaten > Sonstiges > Vorgaben Lstg. > ZE-Festzuschüsse über den neu implementierten Schloss-Button als auch beim Anlegen des temporären Festzuschusses.

## <span id="page-11-1"></span>3 BMV-Z Neu

### <span id="page-11-2"></span>3.1 Heilmittelverordnung

Ursprünglich sollte die Verordnung von Heilmitteln ab dem 01.10.2020 vereinfacht werden. Dieser Stichtag wurde im September 2020 kurzfristig durch den Gemeinsamen Bundesausschuss (G-BA) auf den neuen Stichtag 01.01.2021 verschoben.

In der geänderten, ab dem 01.01.2021 gültigen Heilmittelverordnung, wird nicht mehr zwischen Erstverordnung, Folgeverordnung und Verordnung außerhalb des Regelfalles unterschieden. Der "Vordruck 9 - Zahnärztliche Heilmittelverordnung" wurde entsprechend der ab 01.01.2021 geltenden Vorgaben aus dem Bundesmantelvertrag-Zahnärzte (BMV-Z) angepasst. Der neue Vordruck ist ab dem 01.01.2021 verbindlich zu verwenden. Es gibt keine Übergangsfrist.

Mit dem charly-Tagesdatum 01.01.2021 steht automatisch der neue Vordruck 9 sowohl zum Ausfüllen als auch für den Druck zur Verfügung. Wenn ein charly-Tagesdatum vor dem 01.01.2021 eingestellt ist, wird der bisherige Vordruck 9 angeboten.

**Hinweis**: In der charly-Oberfläche ändert sich bei der Heilmittelverordnung ab dem 01.01.2021 die Beschriftung des Feldes Medizinische Begründung in Weitere Hinweise. Das Feld Weitere Hinweise ist entsprechend der Heilmittelrichtlinie auszufüllen. Die Angabe der Diagnose ist fortan eine Pflichtangabe.

**Hinweis**: Ab dem 01.01.2021 sehen Sie in der charly-Oberfläche der Heilmittelverordnung auch den neuen Radio-Button Blankoverordnung. Dieser Radio-Button ist noch **ohne Funktion**. Die endgültigen Verhandlungen für die Blankoverordnung stehen noch aus und sollen bis zum 15.03.2021 vereinbart sein.

**Hinweis**: Der GKV-Spitzenverband und die KZBV erklären in Übereinstimmung zu den Festlegungen in der ärztlichen Heilmittel-Richtlinie in § 13b, dass auch vor dem 01.01.2021 ausgestellte zahnärztliche Heilmittelverordnungen über den 01.01.2021 hinaus ihre Gültigkeit behalten und verordnete Therapien hinaus durchgeführt werden können, bis alle Behandlungseinheiten dieser Verordnung erbracht wurden.

### <span id="page-12-0"></span>3.2 Neue Füllungsleistungen für Amalgam-Füllungen

#### **Neue BEMA-Leistungen**

Ab dem 01.01.2021 müssen Amalgam-Füllungen gemäß der Änderung der Anlage 1 BMV-Z mit einem "A" direkt hinter der Gebührennummer gekennzeichnet sein:

- Füllung einflächig Amalgam (13aA)
- Füllung zweiflächig Amalgam (13bA)
- Füllung dreiflächig Amalgam (13cA)
- Füllung mehr als dreiflächig Amalgam (13dA)

charly importiert die neuen Leistungen automatisch während des Updates in die Stammdaten > Leistungen > BEMA. Die neuen Leistungen werden mit dem "gültig ab"-Datum 01.01.2021 und allen anderen notwendigen Einstellungen (BEMA-Daten, Abrechnung) angelegt. Sie stehen Ihnen ab dem 01.01.2021 zur Verfügung.

**Wichtig**: Die Leistungszuordnungen sind in charly in den Stammdaten > Sonstiges > Vorgaben Allg. > Leistung Zuordnung frei definierbar. Auf Grund dieser individuellen Benennungen kann es sein, dass die neuen BEMA-Leistungen nach dem Import keine Leistungszuordnung erhalten. Damit die BEMA-Leistungen in der Leistungsauswahl des Behandlungsblatts in der richtigen Kategorie erscheinen, passen Sie die Leistungszuordnung bei den neuen BEMA-Leistungen bitte manuell an.

#### **Bisherige BEMA-Leistungen 13a – 13d**

Ihre bisherigen individuell gekennzeichneten BEMA-Leistungen für Amalgam-Füllungen (13a – 13d) sind ab dem 31.12.2020 ungültig. Sie erhalten während des Updates unter der folgenden Voraussetzung automatisch das "gültig bis"-Datum 31.12.2020:

• In der Eingabeprüfung der BEMA-Leistungen 13a – 13d ist bei Grafische Eingabe entsprechend der Fläche jeweils "Füllung ...-flächig" und das Material "Am" gewählt.

**Wichtig**: Sofern Sie für das Material eine abweichende Bezeichnung gewählt haben, kann charly das "gültig bis"-Datum nicht setzen. In diesem Fall müssen Sie das "gültig bis"-Datum bei den bisherigen BEMA-Leistungen selbständig eingeben.

Durch das "gültig bis"-Datum sind die BEMA-Leistungen weiterhin abrechenbar, falls sie vor dem 01.01.2021 erbracht wurden.

Ab dem 01.01.2021 werden die Leistungen an den folgenden Stellen in charly in roter Schrift dargestellt:

- In den Stammdaten > Leistungen > BEMA in der BEMA-Liste
- In den Stammdaten > Komplexe POA > BEMA bei den zugewiesenen Positionen eines Komplexes sowie in der Liste der BEMA-Leistungen links neben dem Karteireiter
- In den Stammdaten > Einträge > BEMA bei den zugewiesenen Positionen eines Eintrags sowie in der Liste der BEMA-Leistungen links neben dem Karteireiter

**Tipp**: Wir empfehlen Ihnen, ab dem 01.01.2021 sowohl Ihre BEMA-Komplexe als auch Ihre BEMA-Einträge zu überarbeiten. Dabei sollten Sie die dann rot markierten Leistungen entfernen und bei Bedarf durch gültige Leistungen des aktuellen BEMA ersetzen.

In den Stammdaten > Komplexe POA > BEMA bzw. Stammdaten > Einträge > BEMA können Sie bei einem Komplex/Eintrag jeweils über den Button Überprüfen die Aktualität der Leistungen des gewählten Komplexes prüfen.

Weitere Informationen finden Sie in dem Hilfetext "Komplexe BEMA" im Kapitel "Komplex auf Aktualität überprüfen".

## <span id="page-14-0"></span>4 Informationen der KZBV

## <span id="page-14-1"></span>4.1 Dosierungsangaben auf dem Rezept (Änderung AMVV zum 01.11.2020)

Am 16. Dezember 2020 erreichte uns die Bitte der KZBV, folgende Informationen an Sie weiterzugeben:

**Änderung der AMVV zum 01.11.2020**

Mit der Änderung des § 2 Absatz 1 Nummer 7 Arzneimittelverschreibungsverordnung (AMVV), die bereits **zum 1. November 2020** in Kraft getreten ist, sind Zahnärztinnen und Zahnärzte verpflichtet, bei Verordnung von verschreibungspflichtigen Arzneimitteln die **jeweilige Dosierung** auf dem Rezept anzugeben bzw. dort kenntlich zu machen, dass ein **Medikationsplan** oder dem Patienten eine **schriftliche Dosierungsanweisung** vorliegt.

**Beispiel für die Angabe der Dosierung 1x täglich abends:** "Dosierung" "Name des Arzneimittels" "Mengenangabe" "ggf. Packungsgröße" "0-0-1" Beispielmedikament xy 2,5 mg 20 Tbl. N1 0-0-1

Hinweis zu "Dosierung": Die 1. Stelle steht für morgens, die 2. Stelle für mittags und die 3. Stelle für abends und die Zahl für die Anzahl der Tabletten. Falls die Medikation auch nachts eingenommen werden soll, ist statt der 3-stelligen Angabe eine 4-stellige (z.B. 0-0-0-1) zu verwenden, welche dann morgens-mittags-abends-nachts darstellt.

Bei Bedarfsmedikation sind entsprechend Möglichkeiten für Angaben der Einzeldosis, Tagesdosis und ggf. einzuhaltender Zeitabstände zu machen ("Bei Bedarf 20 Tropfen bis zu 3 Mal täglich im Abstand von mindestens 4 Stunden.").

Auf dem Rezept muss am Ende der Verordnungszeile mit dem Kürzel "Dj" kenntlich gemacht werden, wenn dem Patienten neben dem Rezept auch eine separate schriftliche Dosierungsanweisung oder ein Medikationsplan mitgegeben wurde.

### **Beispiel für Angabe, dass eine schriftliche Dosierungsanweisung oder ein Medikationsplan vorliegt:**

"Dosierungsanweisung liegt vor" "Name des Arzneimittels" "Mengenangabe" "ggf. Packungsgröße" "Dj" Beispielmedikament xy 2,5 mg 20 Tbl. N1 Dj

Bei der Verordnung von Betäubungsmitteln ist laut Betäubungsmittel-Verschreibungsverordnung (BtMVV) weiterhin die Angabe einer Gebrauchsanweisung mit Einzel- und Tagesgabe verpflichtend notwendig. Zudem ist die Aushändigung einer schriftlichen Gebrauchsanweisung zu dokumentieren. Auf dem BtM-Rezept erfolgt der Hinweis "gemäß schriftlicher Anweisung".

In charly verwalten Sie die Medikamente für die Rezepte in den Stammdaten > Sonstiges > Vorgaben Allg. > Medikamente. Bitte prüfen und überarbeiten Sie Ihre hier angelegten Medikamente anhand der Vorgaben der KZBV. **Rezept in charly**

> **Tipp**: Wenn Sie für einen Patienten ein Rezept mit Medikamentenverschreibung ausstellen, können Sie die Verschreibung in dem Rezeptfenster individuell für den Patienten ändern:

- 1. Übernehmen Sie zunächst das Medikament aus der Medikamentenliste.
- 2. Klicken Sie anschließend mit einem Doppelklick auf das übernommene Medikament. Dadurch öffnet sich ein Fenster, in dem Sie die individuelle Änderung bzw. Ergänzung vornehmen können.

## <span id="page-16-0"></span>4.2 Prüfung zu den Leistungen 13e-h für KZV Thüringen

In den Auslieferungsschreiben der neuen Abrechnungs- und Sendemodule teilte die KZBV folgende Information mit:

Für die KZV Thüringen wurde eine weitere Prüfung zu den Leistungen 13e-h aufgenommen:

"442 Patient hat das 15. Lebensjahr bereits vollendet, zur Abrechnung muss eine Ausnahmeindikation vorliegen"

## <span id="page-16-1"></span>5 HKP Verbessert

### <span id="page-16-2"></span>5.1 HKP Kasse ZE

Bislang konnten Sie die Abrechnungsart "Direktabrechnung" erst beim Drucken des ZE-Plans festlegen. Damit Sie die Direktabrechnung direkt bei der Planerstellung festlegen können, wurde im HKP-M für den HKP-ZE die neue Checkbox Direktabrechnung implementiert. **Direktabrechnung**

> Sie steht nur für die gleichartige sowie die andersartige Versorgung zur Verfügung. Über die Checkbox können Sie zwischen der Direktabrechnung und der KZV-Abrechnung wechseln, sofern sich der HKP nicht in den Status Durchgeführt bzw. Verworfen befindet.

Des Weiteren wurde der Workflow für die Kennzeichnung einer Direktabrechnung wie folgt verbessert: Sobald Sie für eine **andersartige Versorgung** im Status Eingabe, Überarbeiten oder Alternativ das **erste Mal** die Hauptseite oder den ZE-Plan ausdrucken, erhalten Sie eine Hinweismeldung. Darin können Sie zwischen "Direktabrechnung" und "KZV-Abrechnung" wählen.

**Tipp**: Wenn Sie bereits **vor** Auslösen des Drucks im HKP-M die Abrechnungsart Direktabrechnung festgelegt haben, erhalten Sie beim Drucken **keine** Hinweismeldung zur gewünschten Abrechnungsart.

#### **Option** Direktabrechnung

Mit dieser Option wird in dem HKP-ZE automatisch das Kennzeichen D gesetzt und im HKP-M die neue Checkbox Direktabrechnung aktiviert.

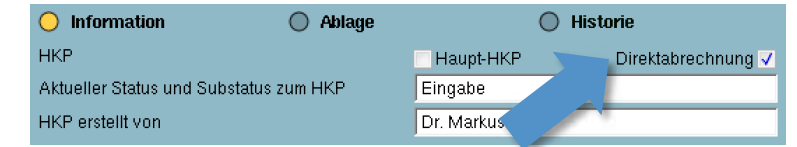

In der gedruckten Hauptseite wird auf die Direktabrechnung hingewiesen. Bei einem Wiederholungsdruck erfolgt keine erneute Abfrage zu der Abrechnungsart.

Option KZV-Abrechnung

Mit dieser Option wird in der gedruckten Hauptseite auf eine gleichartige Versorgung hingewiesen. Bei einem Wiederholungsdruck erhalten Sie erneut die Abfrage zu der Abrechnungsart.

#### **Abbildung 2** Ausschnitt HKP-M mit neuer Checkbox Direktabrechnung

Bei einem **genehmigten** HKP-ZE erscheint das zusätzliche Fenster EDM-Mehrkosten nur dann, wenn bei der Erstellung eines HKP-ZE die Checkbox charly errechnet automatisch die EDM-Mehrkosten **nicht** aktiviert wurde. **EDM-Mehrkosten**

## <span id="page-18-0"></span>5.2 HKP Kasse KFO

#### **Antragsnummern**

Das Genehmigungsdatum sowie die Antragsnummern sind über das HKP-M für die folgenden KFO-Pläne nachvollziehbar:

- KFO-Hauptplan
- Therapieänderung
- Verlängerung 1
- Verlängerung 2

Dazu wurden in die Oberfläche des HKP-M neue Felder integriert. Die Feldinhalte sind "nur lesbar", können also nicht geändert werden. Die Feldinhalte lassen sich markieren und über Strg + C unter Windows und Cmd + C unter macOS kopieren.

**Wichtig**: Die Antragsnummern stehen nur für KFO-Pläne zur Verfügung, die mit charly erstellt wurden. Nicht für Übernahmepläne.

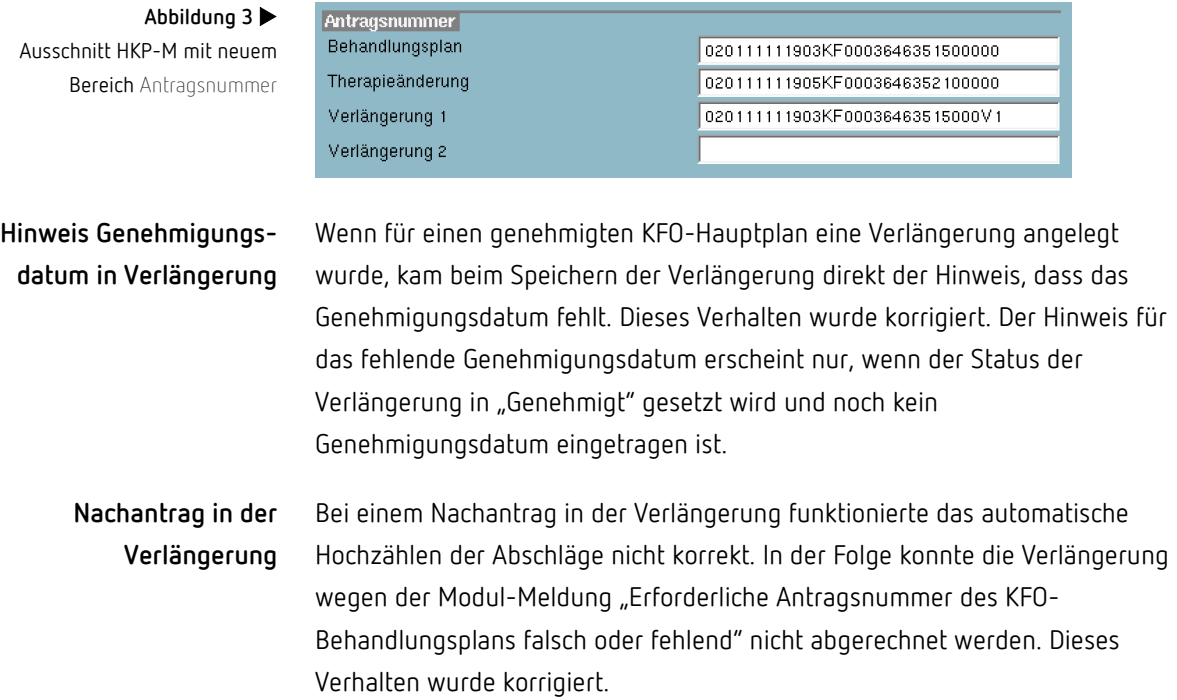

## <span id="page-19-0"></span>5.3 HKP-Schnellanlage

Beim Erstellen eines Schnellanlageplans für KBR, KFO oder ZE ist jetzt der Behandler voreingestellt, der in den Patienten-Stammdaten im Karteireiter Patient hinterlegt ist.

## <span id="page-19-1"></span>6 Rechnung

## <span id="page-19-2"></span>6.1 Stornierung Verbessert

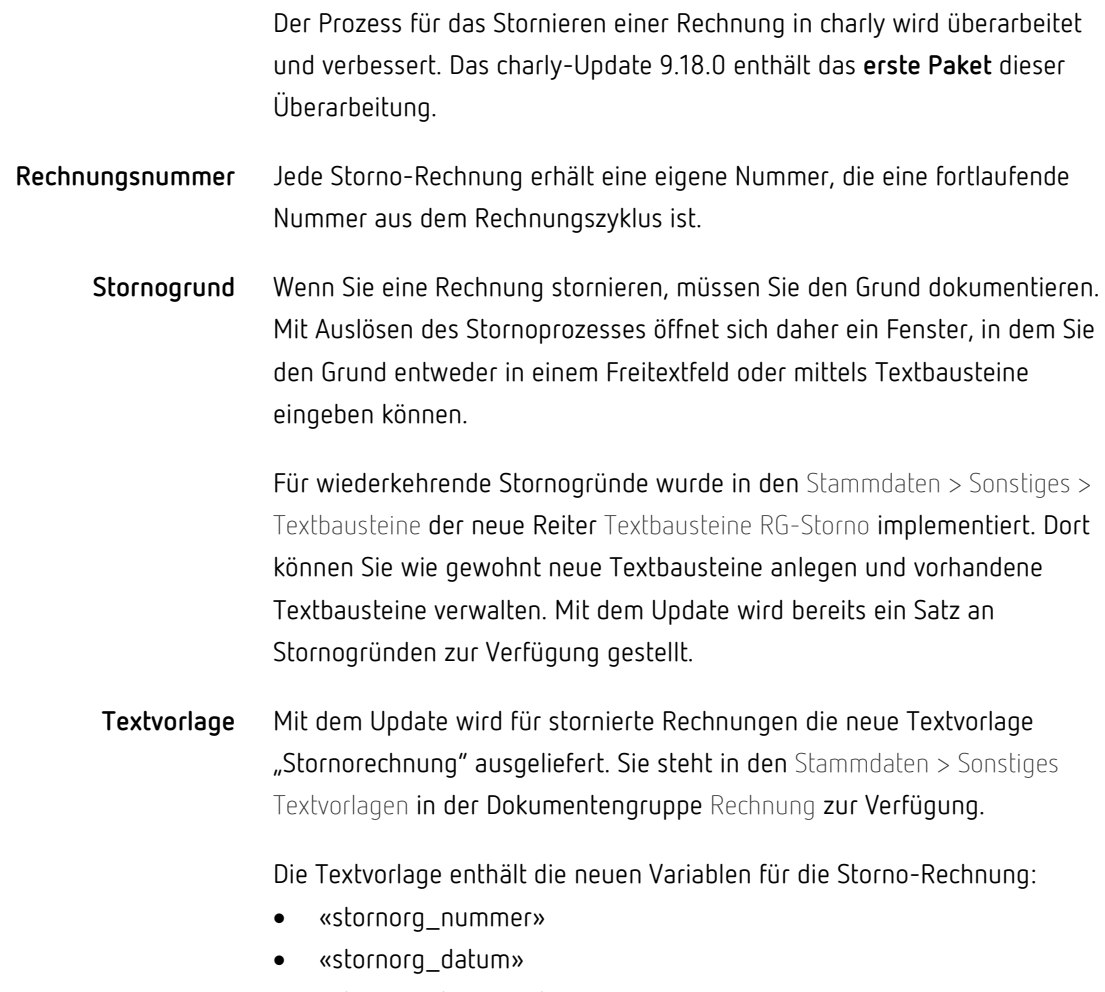

• «stornorg\_begruendung»

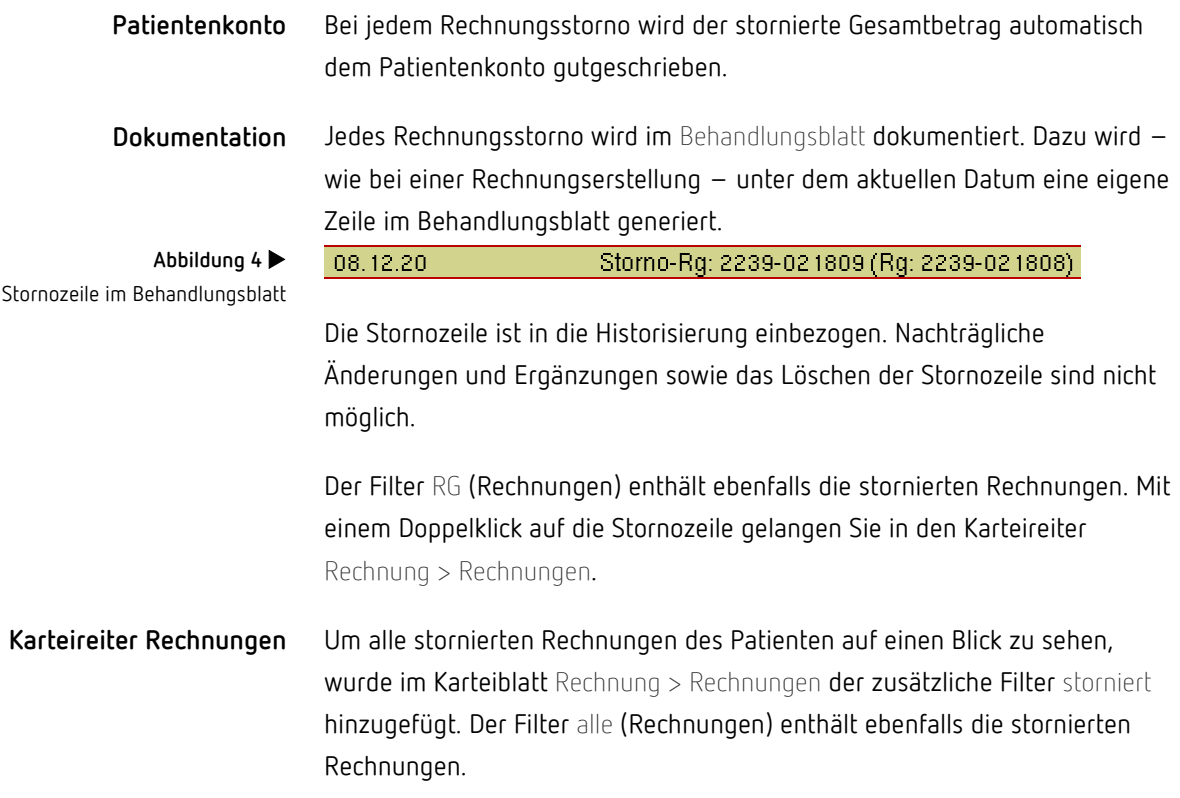

### <span id="page-20-0"></span>6.2 BEMA-Rechnung

Mit der Version 9.17.0 wurde die Vorgehensweise für BEMA-Rechnungen an Unfallversicherungsträger geändert und die neue Textvorlage "Brief\_an\_Unfallversicherungsträger" ausgeliefert.

Die Einstellung in den Stammdaten > Sonstiges > Einstellungen > BEMA-Rechnungen, bei der über die Checkbox begleitendes Anschreiben die bisherige Textvorlage "BEMAInfoSeite" aufgerufen werden konnte, ist seither obsolet. Daher wurde diese Einstellung entfernt.

**Hinweis**: Die Textvorlage "BEMAInfoSeite" wird durch das Update nicht gelöscht, da einmal ausgelieferte Textvorlagen seitens der solutio GmbH & Co. KG grundsätzlich weder geändert noch gelöscht werden.

## <span id="page-21-0"></span>7 PDF-Druck und PDF-Vorschau

Um Ihnen eine alternative Drucklösung anzubieten, wird der Druck in charly überarbeitet und verbessert. Das charly-Update 9.18.0 enthält das **erste Paket** dieser Überarbeitung.

**Hinweis**: Durch die Umstellung auf den PDF-Druck und die PDF-Vorschau in **mehreren Paketen**, werden sich der Druck und die Vorschau **für eine Übergangszeit** in charly an den verschiedenen Stellen **unterschiedlich** verhalten.

### <span id="page-21-1"></span>7.1 PDF-Druck

Bislang erstellte charly beim Druckvorgang standardmäßig PostScript-Dateien oder RTFD-Dateien. Im Rahmen der Überarbeitung und Verbesserung wird der Druck sukzessive auf den "PDF-Druck" umgestellt. Dabei erzeugt charly anstelle von PostScript- oder RTFD-Dateien eine PDF-Datei.

Für den PDF-Druck öffnet sich die PDF-Datei in der PDF-Vorschau. Über die PDF-Vorschau können Sie den eigentlichen Druck auslösen. Weitere Informationen siehe Kapitel [7.2.](#page-22-0)

**Hinweis**: Beim PDF-Druck werden nicht mehr die Druckereinstellungen von charly verwendet. Stattdessen greifen die Druckereinstellungen des Betriebssystems.

**Rechnungen + Heilmittelverordnung**

Mit dem charly-Update 9.18.0 erzeugt charly standardmäßig beim Erstellen folgender Dokumente eine PDF-Datei:

- GOZ-Rechnung
- GOZ-Rechnung für HKP Privat KFO V2
- BEMA-Rechnung
- ZE-Rechnung (abgerechnet über Praxis)
- Heilmittelverordnung

Die PDF-Datei wird grundsätzlich in der jeweiligen Ablage hinterlegt. Die Rechnung bzw. Heilmittelverordnung müssen dazu nicht explizit gedruckt werden.

PDF-Dateien werden in charly mit Hilfe des PDF-Services bzw. mit Hilfe des Ghostscript-Services erzeugt und/oder gedruckt. Der Ghostscript-Service verwendet den kostenlosen PostScript-Interpreter Ghostscript. Dieser wird vom charly-Updater zentral auf dem Server installiert bzw. aktualisiert und steht anschließend allen charly-Clients zur Verfügung, vorausgesetzt Sie haben der Installation/Aktualisierung während des charly-Updates zugestimmt. **Fallback**

> Für den Fall, dass entweder die Services nicht erreichbar sind und/oder Ghostscript nicht installiert ist, kommt in charly ein sogenannter "Fallback" zum Einsatz. Bei diesem Fallback erstellt und speichert charly das Dokument, das Sie drucken möchten, wieder als PostScript-Datei.

Bitte beachten Sie die Änderungen zum PDF-Druck, die mit der charly-Version 9.18.1 ausgeliefert werden und in Kapite[l 14.1](#page-33-1) ausführlich beschrieben sind. **Änderungen in charly 9.18.1**

### <span id="page-22-0"></span>7.2 PDF-Vorschau

Auch die PDF-Vorschau wird in charly sukzessive überarbeitet und vereinheitlicht.

- Unter Windows wird die PDF-Vorschau auf "PDF.js", den PDF-Leser des Browsers Mozilla Firefox umgestellt. Mit dem charly-Update 9.18.0 öffnet sich die PDF-Vorschau mit PDF.js in einem eigenen Fenster, sobald Sie einen PDF-Druckauftrag erstellen (siehe Kapitel [6.1\)](#page-21-1) oder an den folgenden Stellen mit einem Doppelklick eine PDF-Datei öffnen: **Windows**
	- Ablage > Ablage Rechnungen
	- Ablage > Ablage RZ-Rechnungen

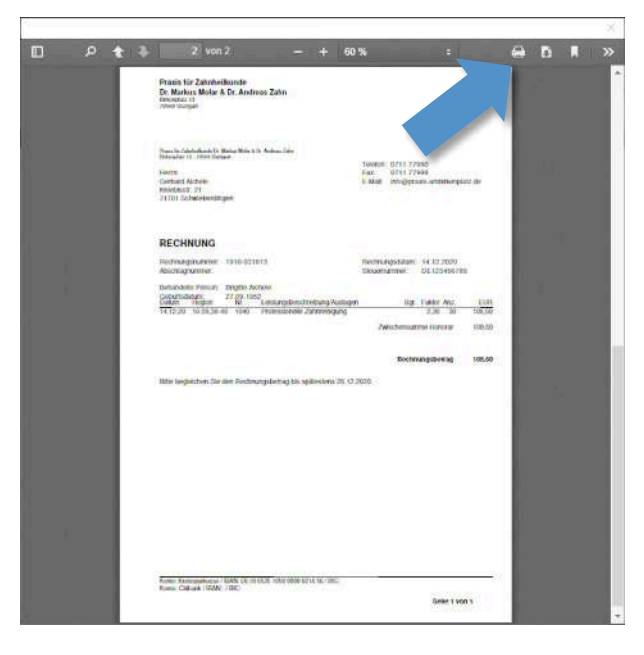

**Abbildung 5** PDF-Vorschau mit PDF.js unter Windows

> In dem Fenster können Sie über den Drucken-Button das Drucker-Fenster öffnen und einen Drucker für den Ausdruck wählen.

**Hinweis**: Das PDF-Vorschaufenster von PDF.js schließt sich nach dem Druckvorgang nicht automatisch, sondern bleibt im Hintergrund liegen. Wenn Sie den nächsten PDF-Druckvorgang starten, zeigt sich das PDF-Vorschaufenster mit dem neuen Inhalt wieder im Vordergrund.

Das PDF-Vorschaufenster können Sie durch Klick auf das "x" schließen. Spätestens beim Beenden des charly-Clients wird es automatisch geschlossen.

Unter macOS wird die PDF-Vorschau auf die systemeigene macOS-Applikation "Vorschau" umgestellt. Mit dem charly-Update 9.18.0 öffnet sich die Vorschau in einem eigenen Fenster, sobald Sie einen PDF-Druckauftrag erstellen oder mit einem Doppelklick eine PDF-Datei öffnen. **Mac**

In der Applikation "Vorschau" können Sie über die Menüleiste Ablage > Drucken das Drucker-Fenster öffnen und einen Drucker für den Ausdruck wählen.

**Hinweis**: Für jeden PDF-Druckauftrag und bei jedem Doppelklick auf ein PDF öffnet sich ein eigenes PDF-Vorschaufenster in der macOS-Applikation "Vorschau". Das PDF-Vorschaufenster können Sie durch Klick auf das "x" schließen oder indem Sie die Applikation "Vorschau" beenden.

## <span id="page-24-0"></span>8 Online-Terminvergabe (OTV) Neu

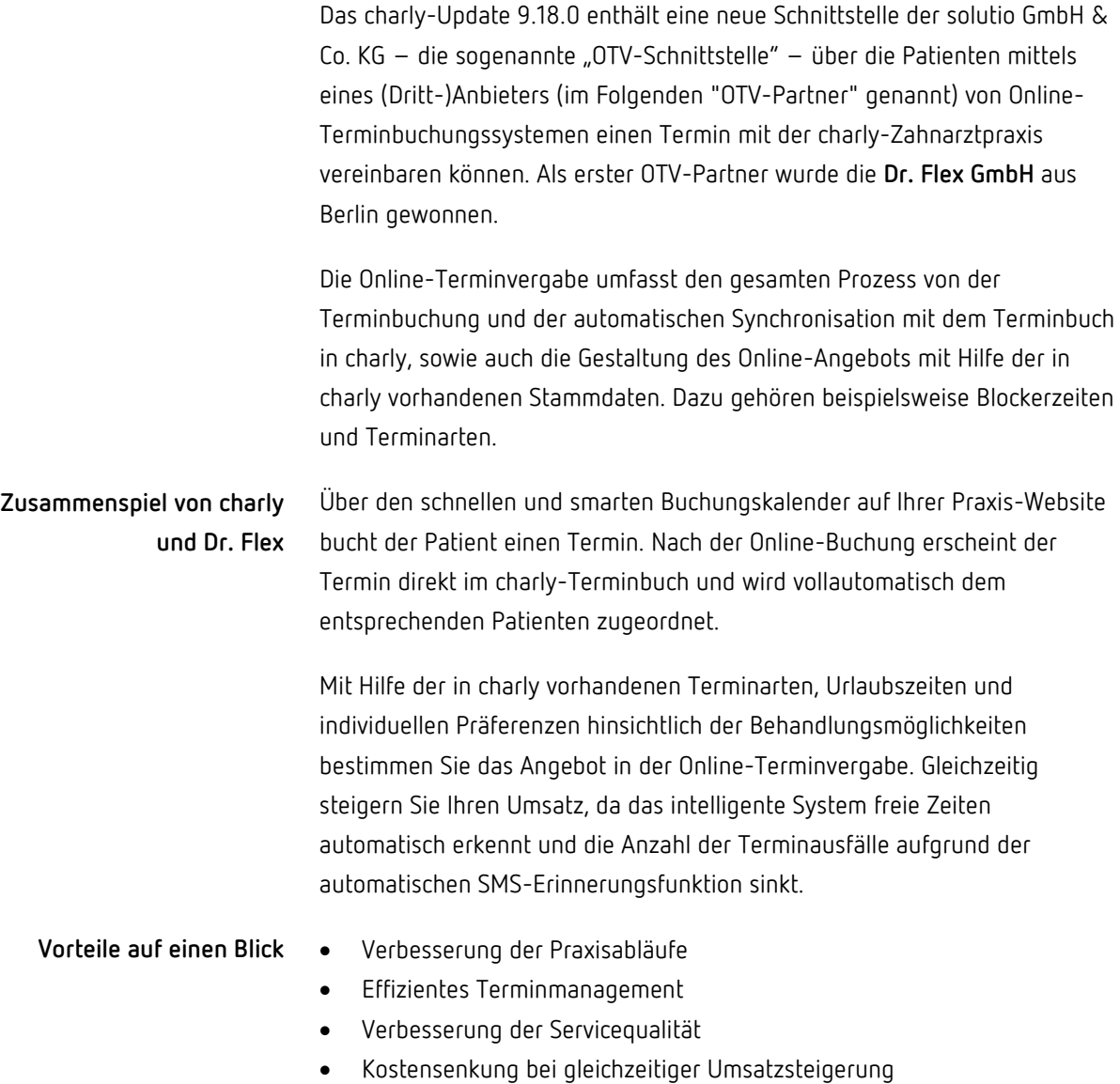

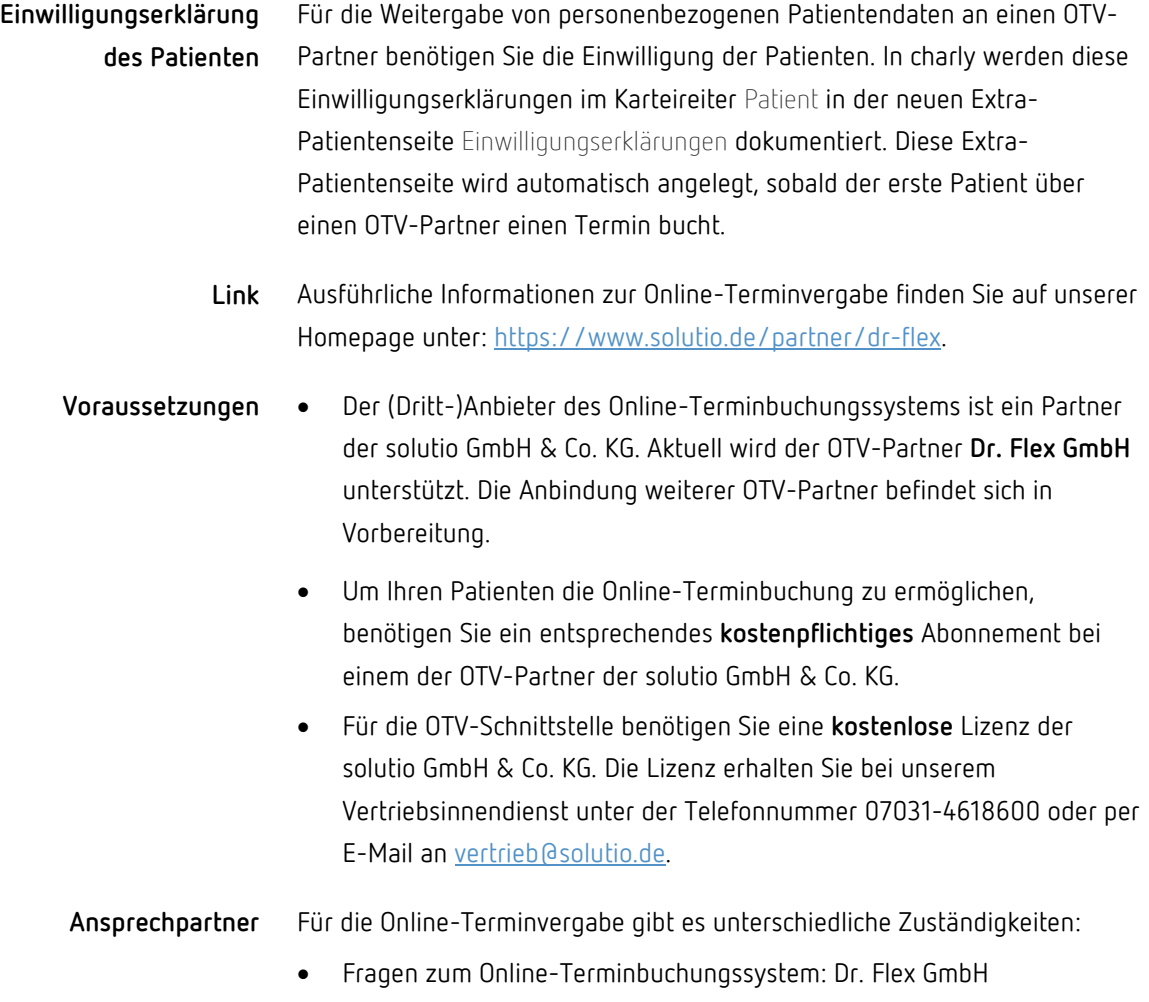

• Fragen zur OTV-Schnittstelle: solutio GmbH & Co. KG

## <span id="page-26-0"></span>9 Telematikinfrastruktur

### <span id="page-26-1"></span>9.1 Elektronischer Heilberufsausweis (eHBA)

Der elektronische Heilberufsausweis (eHBA oder auch HBA) ist personengebunden und weist seinen Inhaber gegenüber der Telematikinfrastruktur als Angehörigen der Heilberufe aus. Auf dem Heilberufsausweis der zweiten Generation (eHBA G2) befindet sich u.a. Schlüsselmaterial für eine qualifizierte elektronische Signatur (QES), die erforderlich ist, wenn der Zahnarzt Dokumente qualifiziert signieren will.

**Haben Sie bereits Ihren elektronischen Heilberufsausweis (eHBA) bestellt?** Über unseren Vertragspartner T-Systems können Sie Ihren eHBA schnell und einfach bestellen. Weitere Informationen finden Sie unter [https://www.solutio.de/partner/heilberufsausweis/.](https://www.solutio.de/partner/heilberufsausweis/)

### <span id="page-26-2"></span>9.2 PIN-Operationen für SMC-B und eHBA Neu

In den Stammdaten > Sonstiges > Einstellungen > E-Health-Telematikinfrastruktur > PIN-Operationen wurden die verfügbaren PIN-Operationen um zusätzliche Karten- und PIN-Typen erweitert.

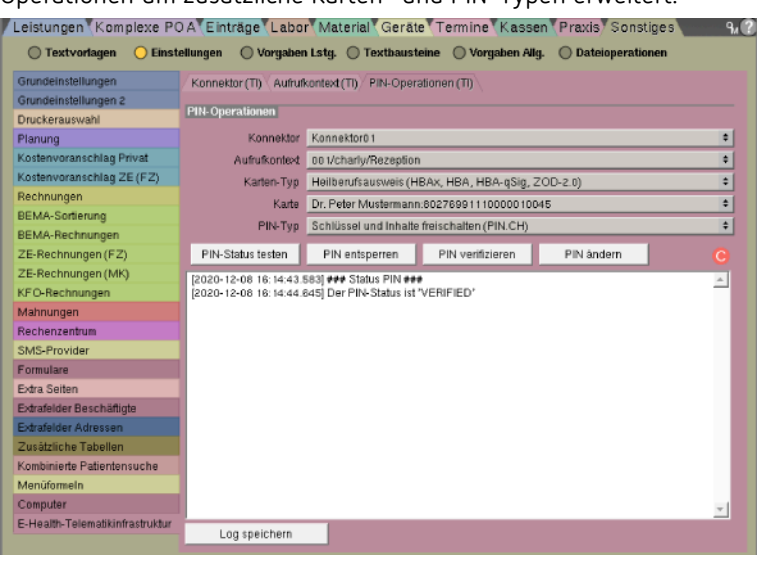

Die zusätzlichen PIN-Operationen ermöglichen u.a. die **Aktivierung eines elektronischen Heilberufsausweises**. Der eHBA ist bei seiner Auslieferung durch sogenannte "Transport-PINs" gesichert. Bei der Aktivierung ändern Sie mit Hilfe des PIN/PUK-Briefs die Transport-PINs in Ihre Wunsch-PINs. Die Aktivierung ist erforderlich, damit Sie Ihren eHBA nutzen können.

**Tipp**: Eine Schrittanleitung für die Aktivierung des eHBA finden Sie im Programmhilfetext "PIN-Operationen" im Kapitel "Transport-PIN eines HBA ändern (Initialisierung der PIN)". Zu dem Hilfetext gelangen Sie, indem Sie in dem Karteireiter PIN-Operationen auf das Fragezeichen klicken.

### <span id="page-27-0"></span>9.3 KIM4charly (Beta-Version) Neu

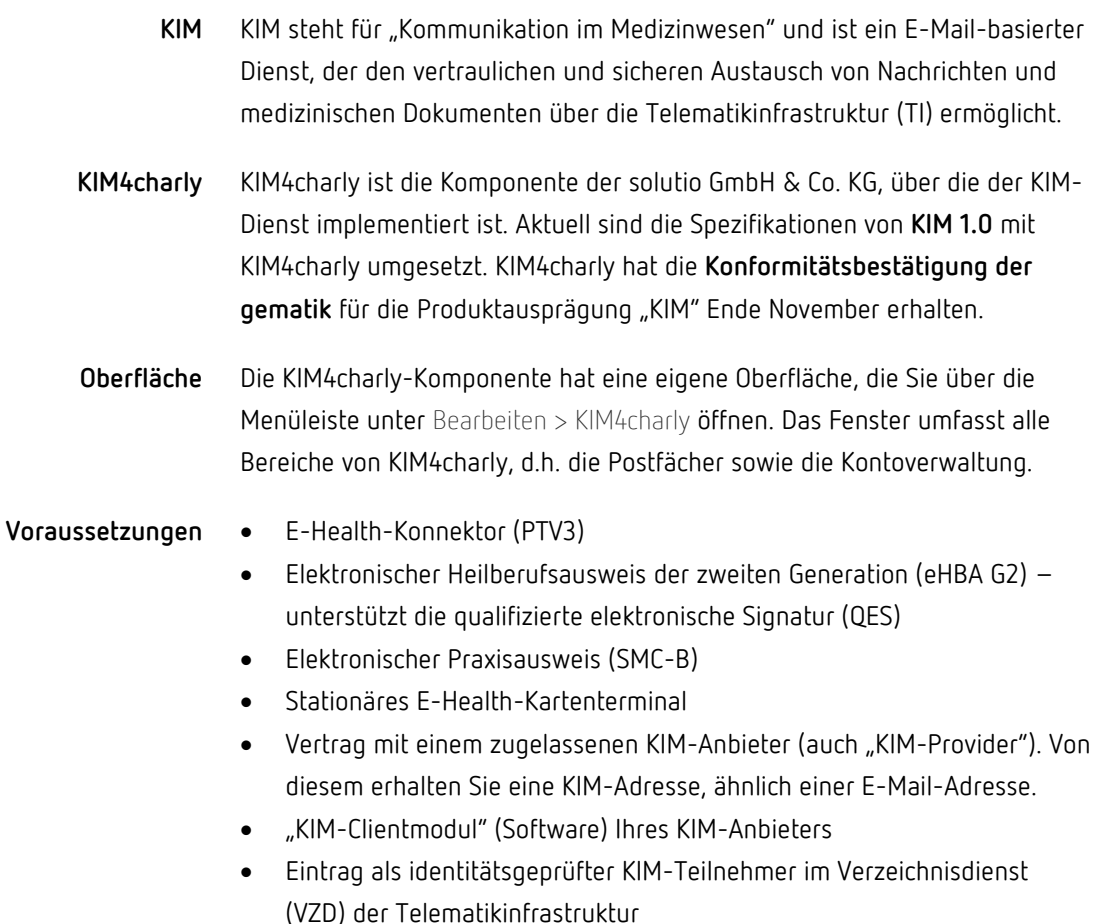

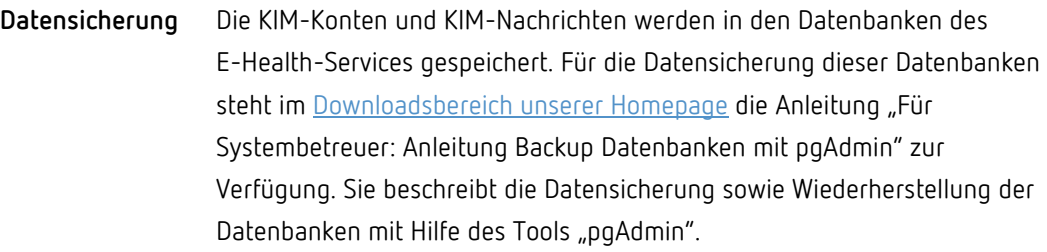

#### • Informationen rund um KIM finden Sie auf den offiziellen Seiten der [gematik](https://www.gematik.de/anwendungen/kim/) und – mit dem speziellen Blick für den zahnärztlichen Bereich – der [KZBV.](https://www.kzbv.de/kommunikation-im-medizinwesen-und-die.1387.de.html) **Weiterführende Informationen**

- Für die Konfiguration von KIM4charly finden Sie die Anleitung "Für Systembetreuer: Anleitung für die Konfiguration von KIM4charly" im [Downloadsbereich unserer Homepage.](https://www.solutio.de/service/downloads/)
- Die Hilfetexte in den jeweiligen charly-Karteireitern bieten ausführliche Informationen und Schrittanleitungen. Diese können Sie jeweils über den Button mit dem Fragezeichen aufrufen.
- In KIM4charly selbst ist ebenfalls eine Programmhilfe mit ausführlichen Informationen und Schrittanleitungen eingebunden. Diese können Sie jeweils über den Button mit dem Fragezeichen aufrufen.

## <span id="page-28-0"></span>9.4 Elektronische Arbeitsunfähigkeitsbescheinigung (eAU)

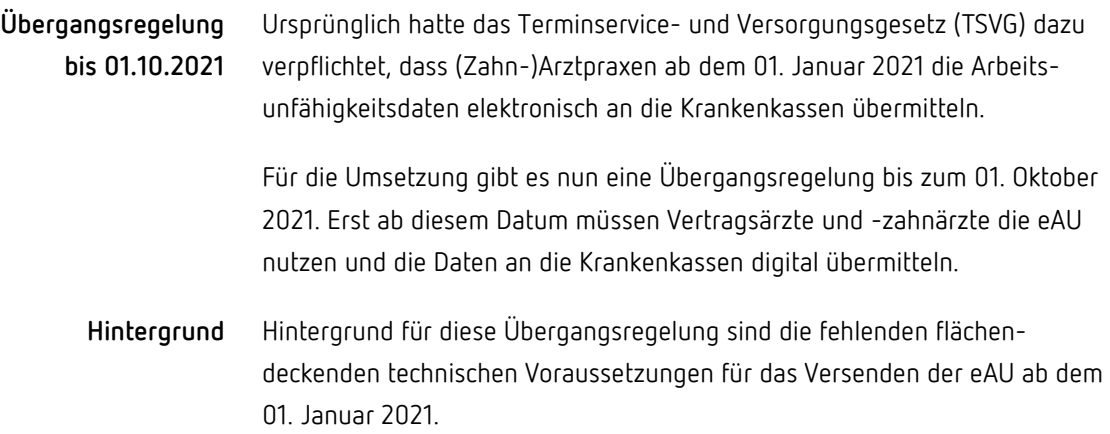

Für die sichere Übermittlung sind in den (Zahn-)Arztpraxen ein Update des Konnektors, der Dienst Kommunikation im Medizinwesen (KIM) und ein elektronischer Heilberufsausweis (eHBA) für die qualifizierte elektronische Signatur erforderlich. Des Weiteren müssen die Krankenkassen die eAU auch entgegennehmen können.

Gemäß den Informationen der KZBV können die Arbeitsunfähigkeitsdaten bis zum 01. Oktober 2021 nach dem bisherigen Verfahren unter Verwendung der **bekannten Vordrucke in Papier** über den Versicherten an die Krankenkasse übermittelt werden. Die Übermittlung des ICD-10-Codes wird ebenfalls erst mit der Einführung der eAU berücksichtigt. **AU und ICD-10-Codes**

## <span id="page-29-0"></span>10 Befundung Neu

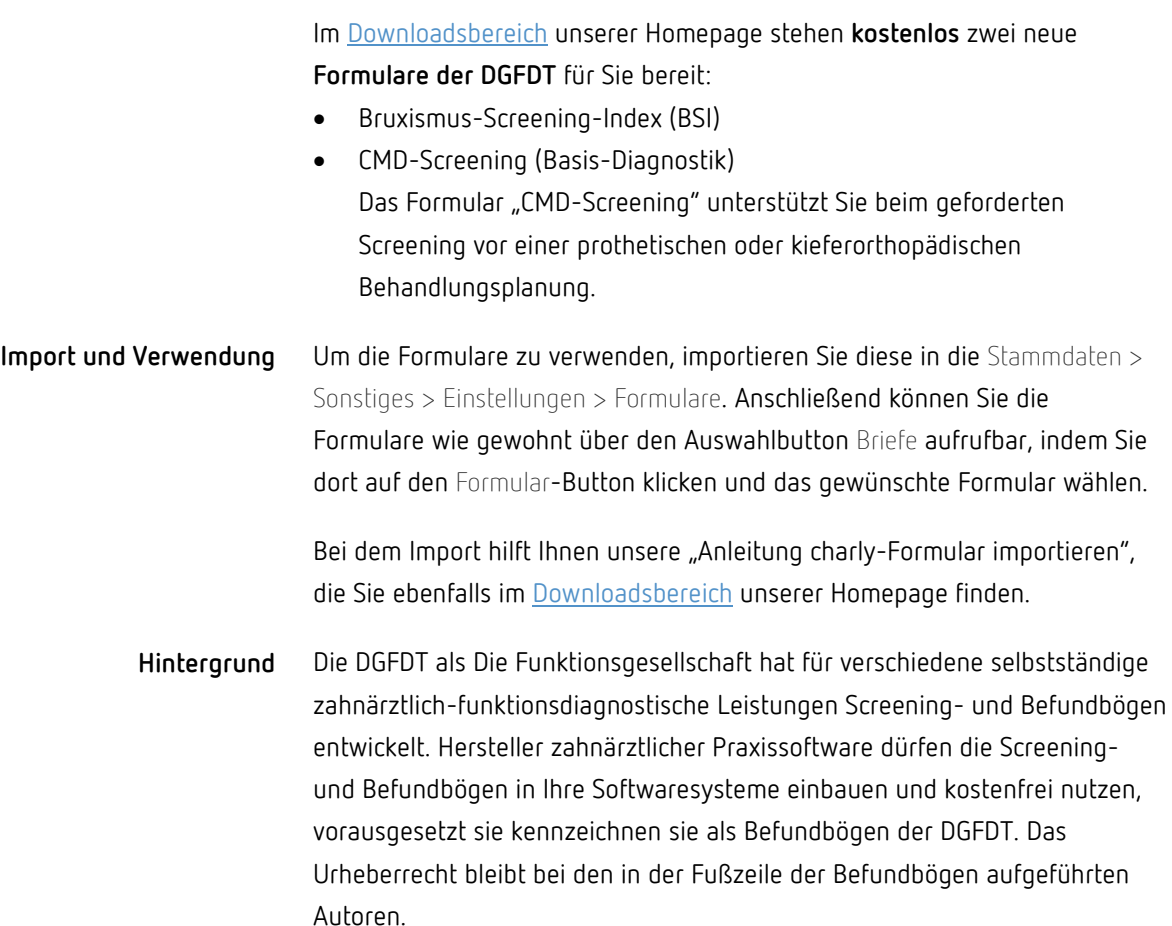

## <span id="page-30-0"></span>11 charly-Updater Neu

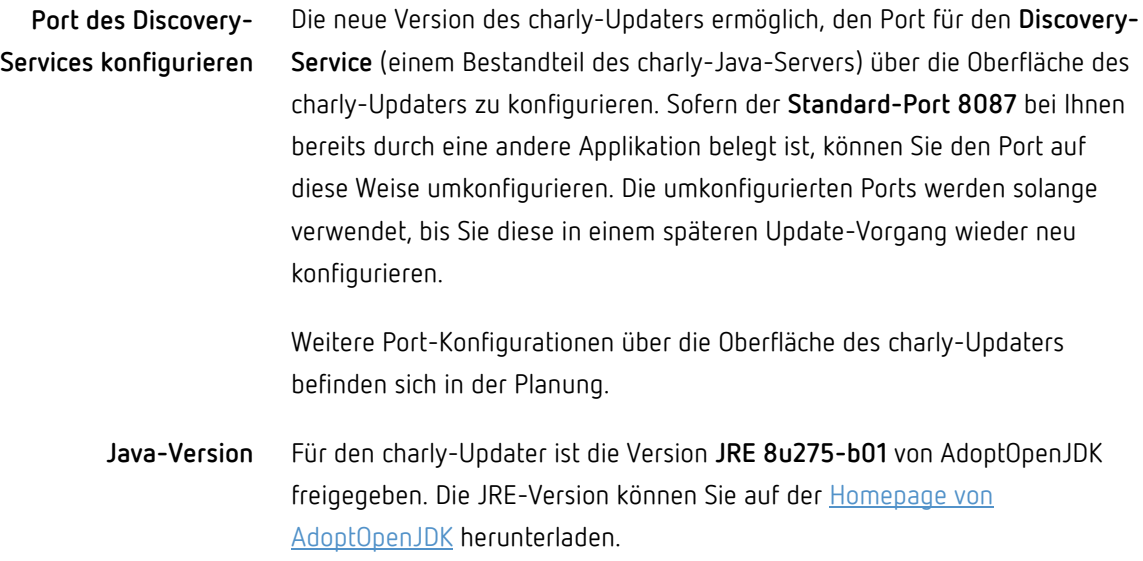

## <span id="page-30-1"></span>12 macOS 11 "BigSur"

Das neue Betriebssystem macOS 11 "Big Sur" ist noch nicht für charly freigegeben. Aktuell laufen Tests und Anpassungen speziell für "Big Sur". Wir werden Sie informieren, sobald wir "Big Sur" für charly freigeben können.

## <span id="page-31-0"></span>13 Sonstiges

- Im QM-Handbuch gibt es jetzt die Möglichkeit einzelne Dokumente, mehrere ausgewählte Dokumente oder das komplette QM-Handbuch jeweils in ein einzelnes PDF zu speichern. Dazu klicken Sie in dem Fenster des QM-Handbuchs wie gewohnt auf den Drucken-Button. Darüber öffnet sich das Fenster QMH drucken. Dort steht Ihnen die neue Checkbox PDF-Datei erzeugen zur Verfügung. Wenn Sie diese Checkbox aktivieren, wird im weiteren Verlauf anstelle des "Drucken"-Fensters ein "Speichern"-Fenster angeboten, um das PDF zu speichern.
- In der "Patienten heute"-Liste wurden die Filter "A", "O" und "U" ersetzt. Über eine Dropdownliste können Sie jetzt nach den folgenden Optionen filtern:
	- Alle Patienten
	- Offene Patienten  $\sim$
	- Ohne Eingabekontrolle  $\mathcal{L}^{\pm}$
	- Nicht kontrolliert Behandler
	- Nicht kontrolliert Abrechnung  $\alpha$
- Plugin rose4charly
	- Das Plugin rose4charly ist jetzt mandantenfähig.
	- Wenn in einem Eingabefeld die Ent-/Del-Taste gedrückt wurde, um Zeichen zu löschen, wurde stattdessen ein unbekanntes Zeichen eingefügt. Dieses Verhalten wurde korrigiert.
- Im Karteireiter Ablage steht in der Ablage Rechnungen **ausschließlich** für Mahnungen wieder der Löschen-Button zur Verfügung, damit Sie eine fälschlicherweise gedruckte Mahnung löschen können.

Die gedruckte Mahnung wird beim Löschen nur aus der Ablage Rechnungen entfernt. Im Karteireiter Rechnung > Mahnwesen ist die Mahnung weiterhin vorhanden. Wenn Sie die Mahnung dort nochmals drucken, wird sie erneut in der Ablage Rechnungen abgelegt.

- Wenn in den Stammdaten > Leistungen (GOZ/BEMA/Sonstige Leistungen) ein Material mit "nb" (nicht berechnen) hinterlegt war, konnte es vorkommen, dass nach der Leistungseingabe im HKP im Bereich Labor alle Materialien mit "nb" gekennzeichnet wurden. Dieses Verhalten wurde korrigiert.
- Die apoBank hatte erneut das csv-Format für Zahlungsimporte im StarMoney-Format geändert und dadurch Zahlungsimporte in charly verhindert. In charly wurden Anpassungen vorgenommen, um die Zahlungsimporte wieder zu ermöglichen.
- Im Hauptbereich MIS > Abfragen > Listen Hauptbehandler BEMA wurde bei der Abfrage "Kassenanteil durchgeführte HKP-ZE" fälschlicherweise anstelle des Kassenanteils die Gesamtsumme des HKPs ausgewiesen. Dieses Verhalten wurde korrigiert.
- Die GDPdU wurde durch die GoBD abgelöst. Aufgrund dessen wurde der Export von GDPdU in GoBD umbenannt.
- Der Hinweis für die ermittelte befundbezogene Ergänzung bei einer Extraktion wurde um die Angabe "Zahnkeim" erweitert.
- Für den Zeitraum vom 01.07.2020 bis zum 31.12.2020 wurde von der Bundesregierung eine vorübergehende Senkung der Mehrwertsteuer beschlossen. Der Standard-Mehrwertsteuersatz wurde dabei von 19 Prozent auf 16 Prozent, der ermäßigte Steuersatz von 7 Prozent auf 5 Prozent gesenkt.

**Mit Ablauf der vorübergehenden Mehrwertsteuer-Senkung müssen umsatzsteuerpflichtige Zahnarztpraxen ihre Einstellungen in charly zum 01.01.2021 wieder anpassen.**

Ausführliche Informationen finden Sie in unserer "Anleitung Anpassung der Mehrwertsteuer in charly" [www.solutio.de/service/downloads](http://www.solutio.de/service/downloads) sowie in unserem dafür erstellten Video [https://www.solutio.de/newsroom/details/anpassung-der](https://www.solutio.de/newsroom/details/anpassung-der-mehrwertsteuer-in-charly/)[mehrwertsteuer-in-charly/](https://www.solutio.de/newsroom/details/anpassung-der-mehrwertsteuer-in-charly/) auf unserer Homepage.

## <span id="page-33-0"></span>14 Verbesserungen in charly-Version 9.18.1

## <span id="page-33-1"></span>14.1 PDF-Druck

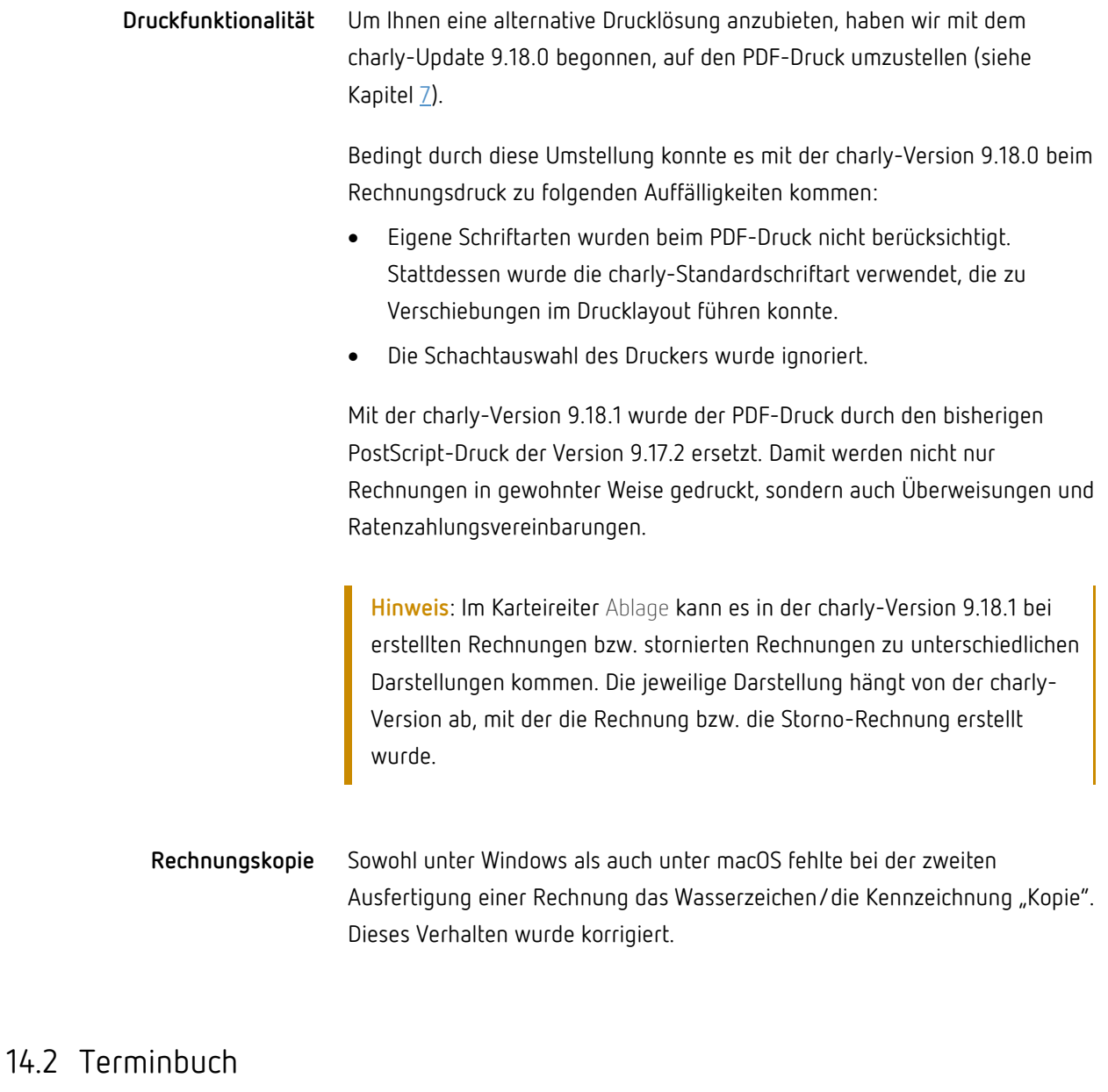

<span id="page-33-2"></span>In der folgenden Konstellation zeigte charly beim Aufruf des Terminbuchs immer die Hinweismeldung, dass der Termin nicht geändert werden kann, da er als "abgesagt" oder "nicht erschienen" gekennzeichnet wurde:

- Der Termin wurde über die Schnellanlage angelegt.
	- Bei der Schnellanlage war kein Zimmer ausgewählt.
	- Bei der Schnellanlage wurde ein Zimmer ausgewählt, das in den Stammdaten einem anderen Behandler zugewiesen war.
- Der Termin wurde als "kontrolliert" gekennzeichnet.

Dieses Verhalten wurde korrigiert.

### <span id="page-34-0"></span>14.3 Heilmittelverordnung

In dem "Vordruck 9 – Zahnärztliche Heilmittelverordnung", der seit 01.01.2021 gültig ist, wurde die Position der Kästchen "Zahlungsfrei" und "Zahlungspflichtig" gegenüber dem zuvor gültigen Vordruck 9 geändert.

charly ließ diese Positionierungsänderung beim Drucken unberücksichtigt. Dieses Verhalten wurde korrigiert. charly druckt das Kreuz für die Angabe "Zahlungsfrei" bzw. "Zahlungspflichtig" an die korrekte Stelle.

### <span id="page-34-1"></span>14.4 Rechnungsstorno

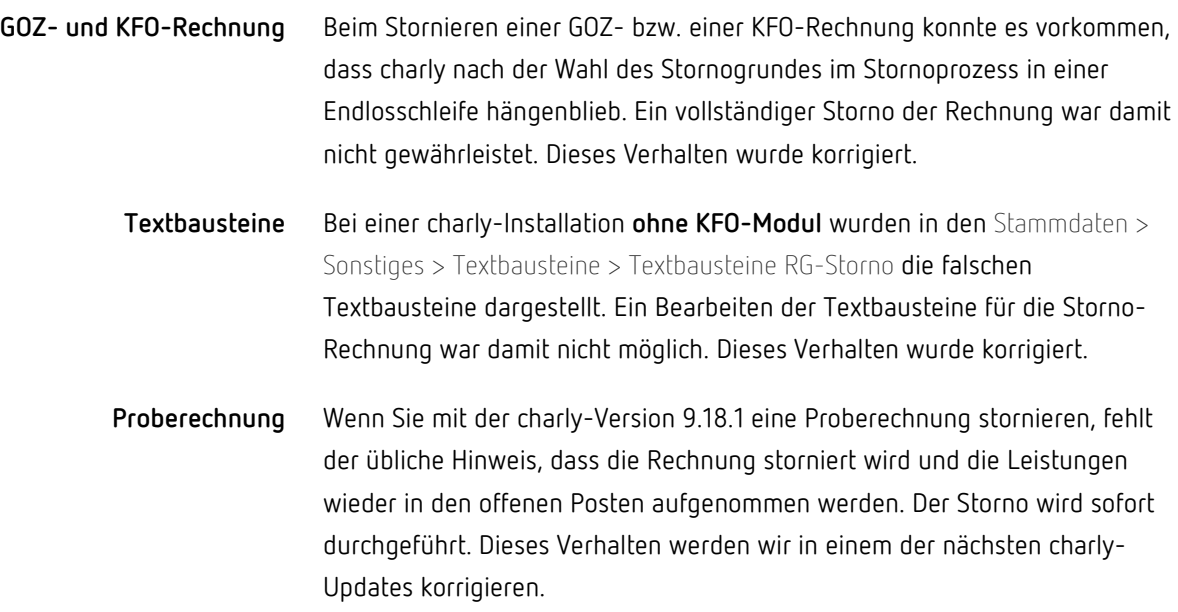

## <span id="page-35-0"></span>15 Verbesserungen in charly-Version 9.18.2

- In der charly-Version 9.18.0 konnte ein E-Health-Konnektor nicht mehr mit TLS konfiguriert werden. Dieses Verhalten wurde korrigiert.
- In charly wurden erneut Anpassungen vorgenommen, um Zahlungsimporte der apoBank mit unterschiedlichen Encodings zu ermöglichen.
- Termine, die im Termin-Informationsfenster als "kontrolliert" gekennzeichnet wurden, können aus Dokumentationszwecken nicht mehr verschoben, verlängert oder gelöscht werden. Falls versucht wurde, eine dieser Aktionen durchzuführen, zeigte charly eine falsche Hinweismeldung. Dieses Verhalten wurde korrigiert.

Neu hinzugefügt wurde die Funktion, dass der Termintext (Termininhalt) jetzt auch bei als "kontrolliert" gekennzeichneten Terminen nachträglich geändert bzw. ergänzt werden darf. Die Dokumentationszeile im Behandlungsblatt bleibt von dieser Änderung unberücksichtigt.

• Unter macOS 10.15 Catalina öffnete sich das TeamViewer-Fenster nicht, wenn TeamViewer über charly gestartet wurde. Dieses Verhalten wurde korrigiert.